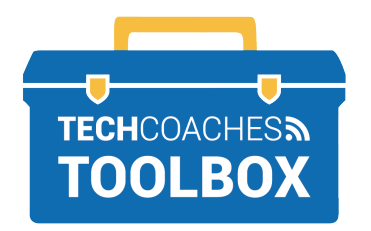

## **INSTALAR Y UNIRSE A UNA REUNIÓN DE ZOOM A TRAVÉS DE UNA INVITACIÓN DE CORREO ELECTRÓNICO**  - COMPUTADORA APPLE (MAC) -

 **1** Abre el correo electrónico **2** enviado por quien te invitó a Aparecerá un sitio web para unirse a la reunión de Zoom. ayudarnos a instalar Zoom. Haz Haz clic izquierdo una sola vez clic en las palabras **Descargar**  en el **link en color azul. ahora (o "download now")** para iniciar la descarga.  $\equiv$  M Gmail Q Search mail  $0.0.8$  $\widehat{R}$ Click Allow on the dialog shown by your browser  $\leftarrow$  Compose Zoom Call Inbox x  $\Box$  Inbox If you don't see a dialog, click Launch Meeting below Melinda Ferlin-Tiller <meline **Scheduled** Join Zoom Meeting Clients **Launch Meeting** eting ID: 883 0270 1667<br>scode: 620007 Social Media & Marketi **3** Don't have Zoom Client installed? Download Now La descarga aparecerá en la parte superior derecha de la **4** pantalla. Haz clic en la flecha con dirección hacia abajo para Haz doble clic en **Zoom.pkg** para ver el archivo de la descarga. empezar a instalar Zoom. û  $\bullet$ ᠿ **D** Launch Meeting - Zoom Downloads Clear Zoom.pkg **Click Downloads icon above**  $\bullet$ 25.3 MB Then double click Zoom.pkg **PÁGINA 1 DE 3**

Tools to help boost your digital literacy TECHCOACHES MUNICIPY WWW.TECHCOACHES.CA

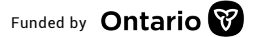

Funded by **Ontario** 

El Instalador de Zoom se abrirá. El Instalador de Zoom requerirá que presiones **Continuar** (o "Continue") para llevar a cabo la instalación. Selecciona **Instalar** (o "Install") cuando aparezca esta opción.

**5**

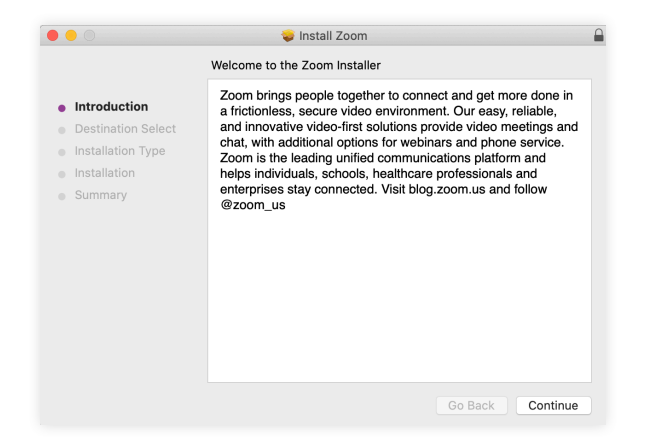

En el caso de algunos usuarios, se requerirá ingresar la contraseña de la computadora para permitir la instalación. En caso se solicite ello, ingresa la contraseña y luego presiona **Instalar** (o "Install Software").

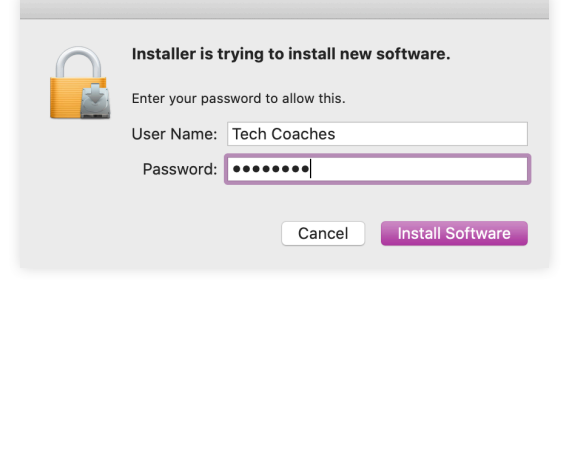

Haz clic en Cerrar (o "Close") cuando aparezca el mensaje que indica que "la instalación fue exitosa" (o "installation was successful"). **6**

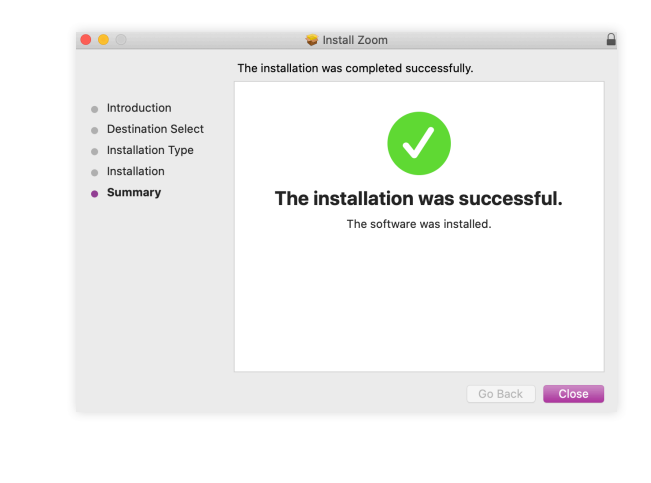

**PÁGINA 2 DE 3 PAGE 2 of 3**

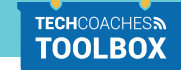

## Tools to help boost your digital literacy TECHCOACHES MUNITECHCOACHES.CA

Funded by **Ontario** 

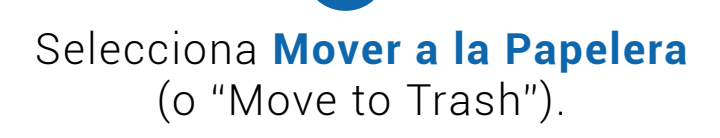

**7**

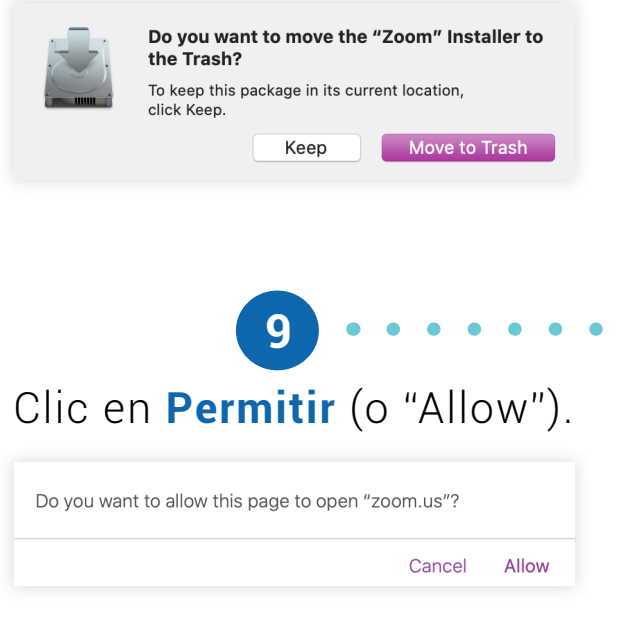

Regresa al correo electrónico enviado por quien te invitó a **8**

unirte a la reunión de Zoom. Haz clic izquierdo una sola vez en el **link en color azul**, así como lo hiciste en el paso 1.

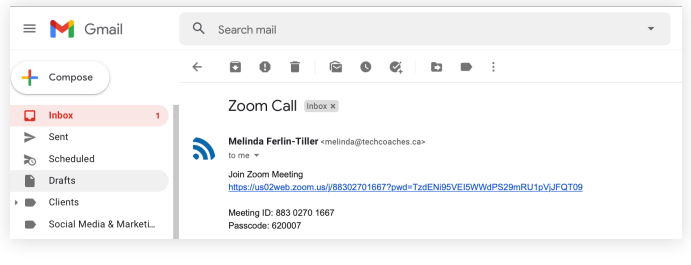

**10**

Luego, aparecerá otro mensaje que dice "Unirse con audio para escuchar a los demás" (o "To hear others please join audio"). Haz clic en **Unirse con audio** (o "Join with Computer Audio") y ¡te unirás a la reunión de Zoom con el micrófono encendido!

**Join with Computer Audio** 

**Test Speaker and Microphone** 

**11**

Una vez que ingreses a la reunión, aparecerá una ventana con la vista previa de tu cámara. Haz clic en **Unirse con video** (o "Join with video") e ingresarás a la reunión con la cámara encendida.

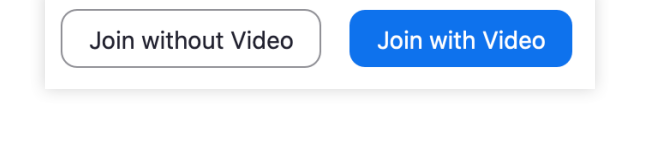

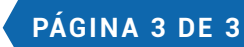

## Tools to help boost your digital literacy TECHCOACHES MUNICIPY WWW.TECHCOACHES.CA

Funded by **Ontario**